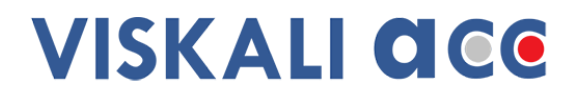

# Manuel de prélèvement v 13.0.0

## Guide utilisateur

**Version : N° 13.0.0 Rédacteur : Patrick Vallet Valideur : Annie Calamand Date de validation**<br>**Approbateur Date d'approbation : 25/04/2018**

- **Document : Guide utilisateur – Manuel de prélèvement**
	- **Date : 22/04/2018**
	-
	-
	- **Alexandre Vallet**<br>**: 25/04/2018**
	-

**Votre Visa Qualité -**

### **TABLE DES MATIERES**

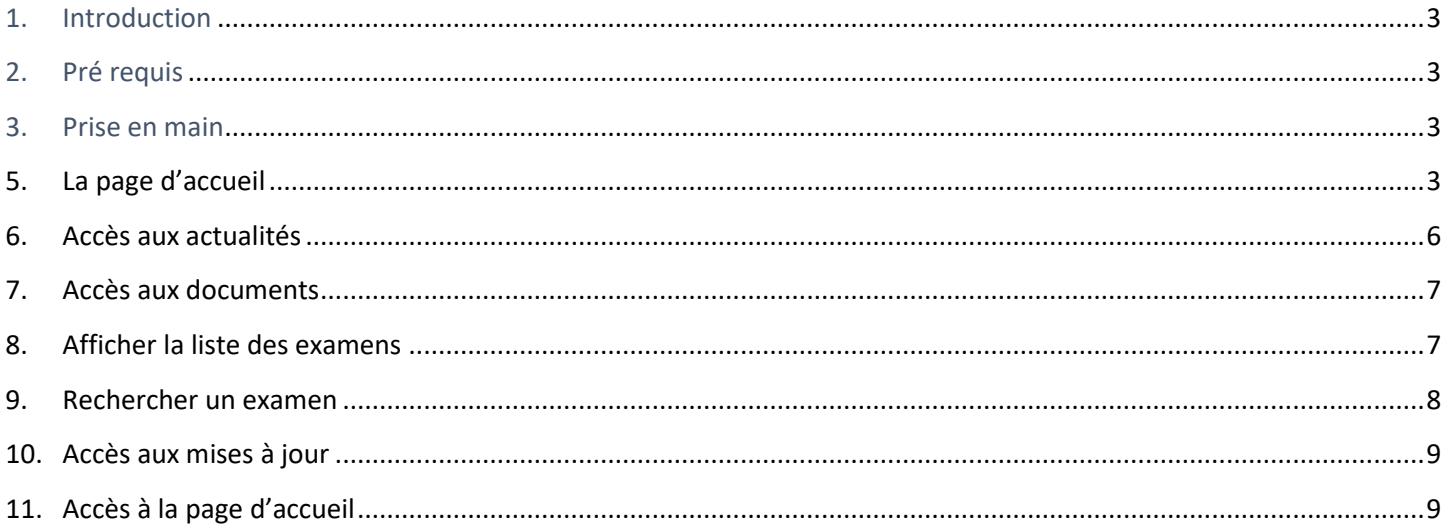

### **1. Introduction**

Ce document est le manuel utilisateur de l'application THESI « Manuel de Prélèvement » éditée par la société VISKALI ACC.

THESI est une application Web compatible avec l'ensemble des navigateurs disponibles. Si l'affichage est imparfait, vérifiez que votre navigateur est à jour.

THESI est Responsive Web design : une conception Web qui permet une lecture et une navigation optimales pour l'utilisateur quelle que soit la taille de son écran.

#### **2. Pré requis**

- Avoir un navigateur et une connexion internet.
- Pour pouvoir ouvrir les documents mis à disposition, il faut si nécessaire installer Adobe Reader.

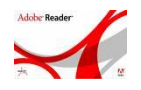

### **3. Prise en main**

4. Se connecter à l'application.

Cliquez sur la barre d'adresse de votre navigateur et sélectionnez l'adresse internet qui vous a été donnée :

### [https://nom-laboratoire.manuelprelevement.fr](https://nom-laboratoire.manuelprelevement.fr/)

L'HyperText Transfer Protocol Secure, plus connu sous [l'abréviation](https://fr.wikipedia.org/wiki/Abr%C3%A9viation) HTTPS est la combinaison du [HTTP](https://fr.wikipedia.org/wiki/Hypertext_Transfer_Protocol) avec une couche de [chiffrement](https://fr.wikipedia.org/wiki/Chiffrement) comme [SSL](https://fr.wikipedia.org/wiki/Secure_Sockets_Layer) o[u TLS.](https://fr.wikipedia.org/wiki/Transport_Layer_Security)

HTTPS permet au visiteur de vérifier l'identité du [site web](https://fr.wikipedia.org/wiki/Site_web) auquel il accède, grâce à u[n certificat](https://fr.wikipedia.org/wiki/Certificat_%C3%A9lectronique) [d'authentification](https://fr.wikipedia.org/wiki/Authentification) émis par une autorité tierce, réputée fiable. Ce protocole garantit l[a confidentialité](https://fr.wikipedia.org/wiki/Confidentialit%C3%A9) et l'intégrité des données envoyées.

### **5. La page d'accueil**

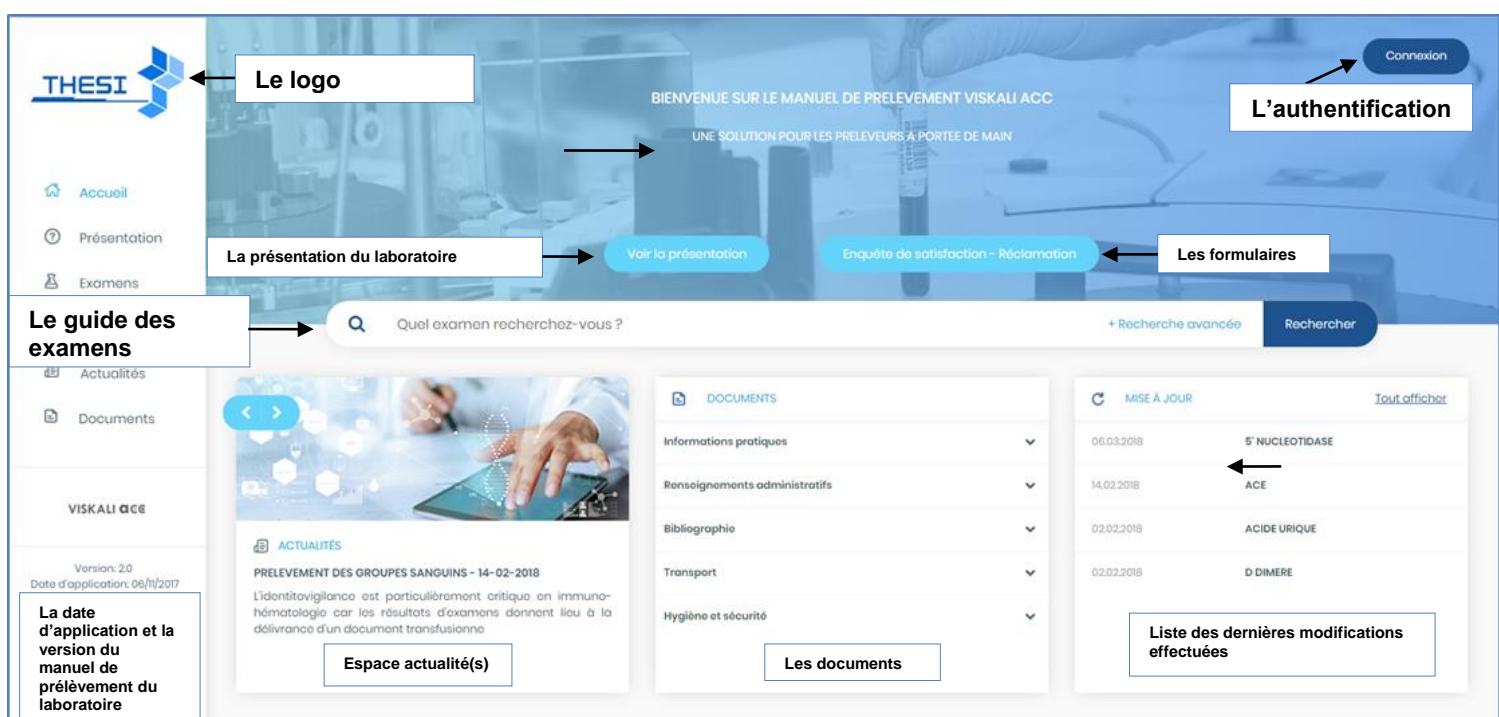

Confidentiel © VISKALI ACC 2018

### **VISKALI ACC**

### Votre Visa Qualité

#### **Le bandeau**

✓ Il est composé du logo de laboratoire, d'un titre et sous-titre

BIENVENUE SUR LE MANUEL DE PRELEVEMENT VISKALI ACC

UNE SOLUTION POUR LES PRELEVEURS A PORTEE DE MAIN

### **Espace actualités**

✓ Il est composé des actualités mises à disposition par le laboratoire.

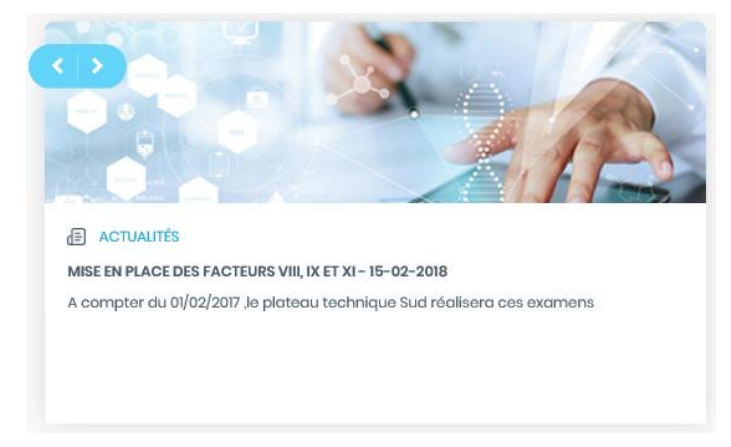

#### **Voir la présentation**

✓ Il est composé de la présentation saisie par le laboratoire.

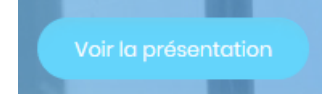

### **Le bandeau de recherche**

Effectuez votre recherche en saisissant le nom de l'examen dans la barre de recherche

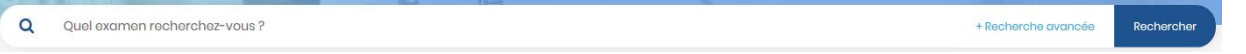

Une auto-complétion est disponible, elle permet de limiter la quantité d'informations saisies, en se voyant proposer la liste des examens correspondant à la [chaîne de caractères](https://fr.wikipedia.org/wiki/Cha%C3%AEne_de_caract%C3%A8res) saisie.

- ✓ La recherche **alphabétique,** saisissez une lettre et cliquez sur **Rechercher**
- ✓ La **Recherche avancée** affiche les critères supplémentaires définis par le laboratoire

Les filtres de la **Recherche avancée** sont sauvegardés, vous pouvez soit les enlever en cliquant sur la croix soit **Effacer tous les filtres**

 $\overline{ALLERGIE~x)}$   $\overline{PLATEAUTECHNIQUE NORD~x)}$ 

Entre les différents critères, l'opérateur logique est ET

#### **L'authentification**

Quatre niveaux d'accès sont disponibles :

- Accès super utilisateur (réservé à VISKALI)
- Accès par métier (Secrétaires Techniciens Biologiste Qualiticiens Médecins Infirmières Coursiers)
- Accès administrateur (accès au paramétrage)
- Accès anonyme

Ce document est la propriété de VISKALI ACC et ne peut être ni reproduit ni communiqué à des tiers sans l'autorisation écrite préalable de ses auteurs.

(Effacer tous les filtres x)

### Votre Visa Qualité

#### **Les documents**

Accès aux documents pouvant être classifiés dans différents dossiers.

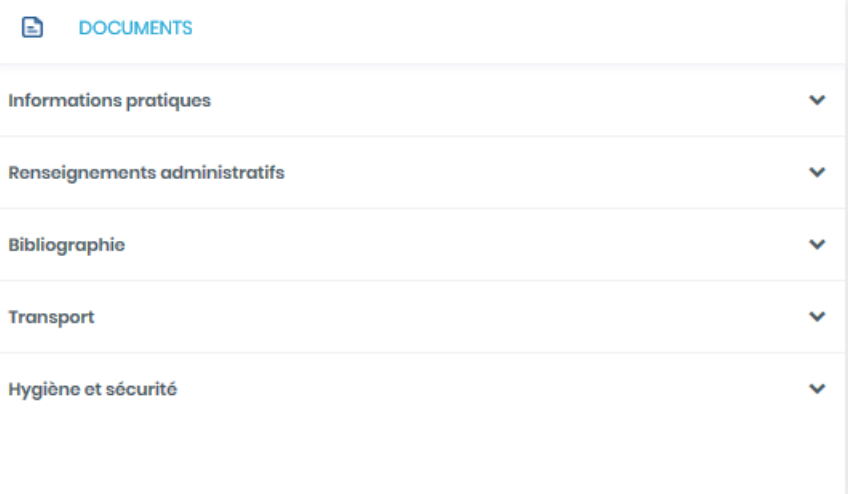

### **Liste des dernières mises à jour des fiches examens**

Liste des modifications qui ont été publiées par le laboratoire.

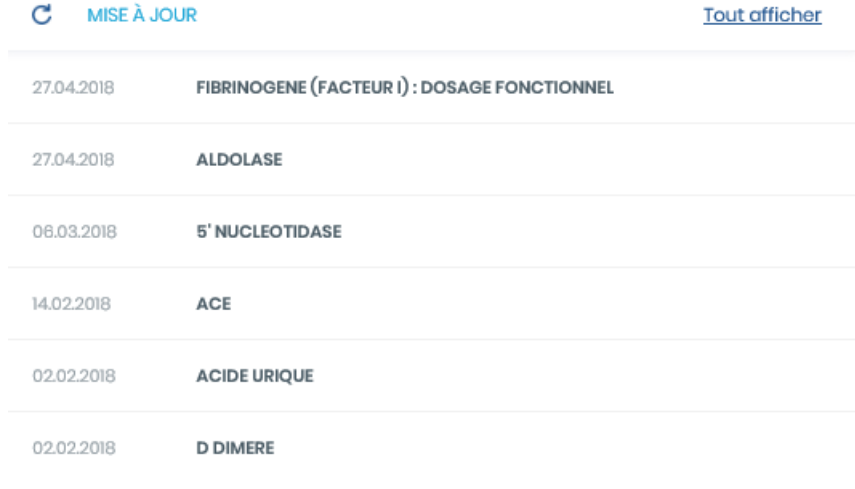

### **6. Accès aux actualités**

Pour faire défiler les actualités, il suffit de cliquer sur les boutons

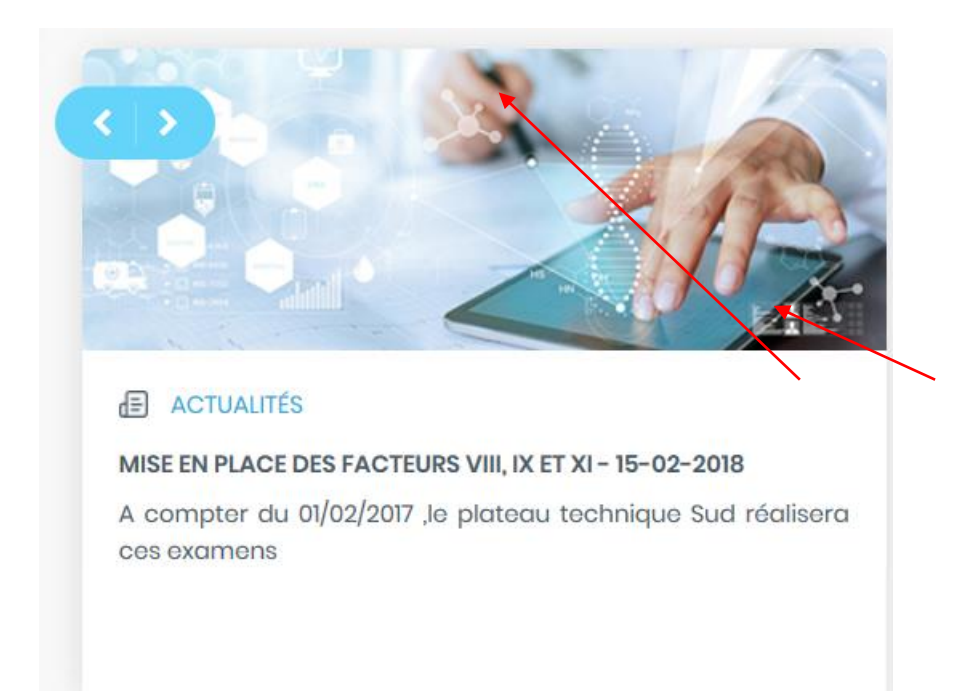

### Pour afficher le contenu de l'information en totalité, cliquez sur le « **Titre** »

#### L'écran suivant s'affiche :

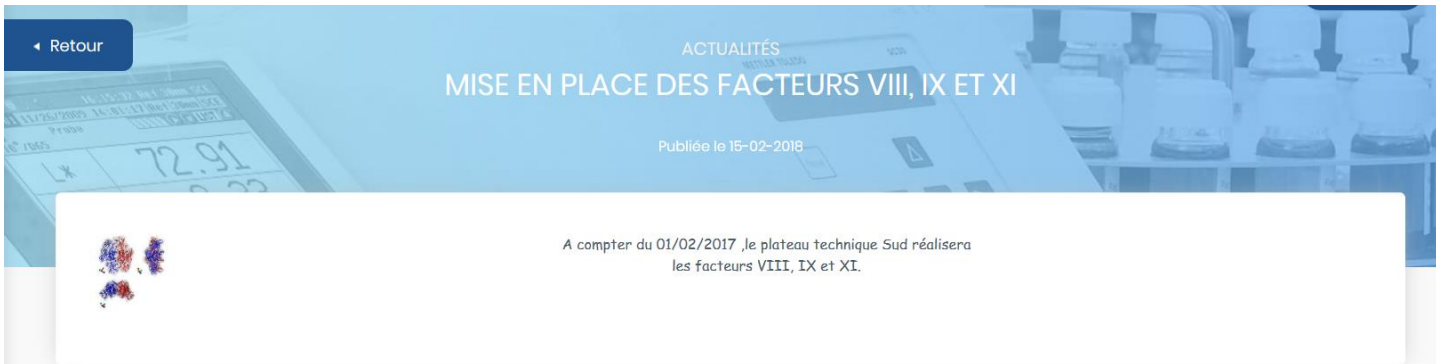

Vous pouvez afficher les autres actualités en cliquant sur les titres

Ce document est la propriété de VISKALI ACC et ne peut être ni reproduit ni communiqué à des tiers sans l'autorisation écrite préalable de ses auteurs.

### **VISKALI ACC**

Votre Visa Qualité

### **7. Accès aux documents**

Pour accéder aux documents, il suffit de cliquer sur le titre du document. Pour ouvrir un dossier cliquez sur l'icône v

Si vous souhaitez avoir plus d'informations sur le document, positionnez votre souris sur le nom du document

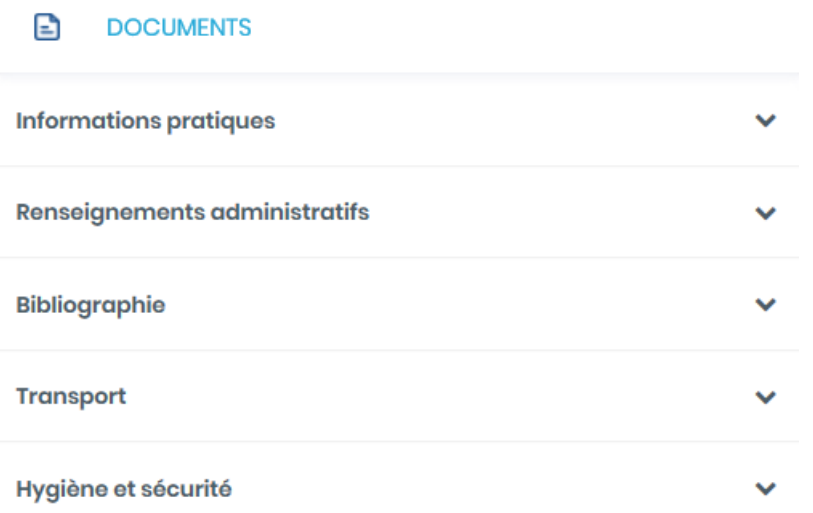

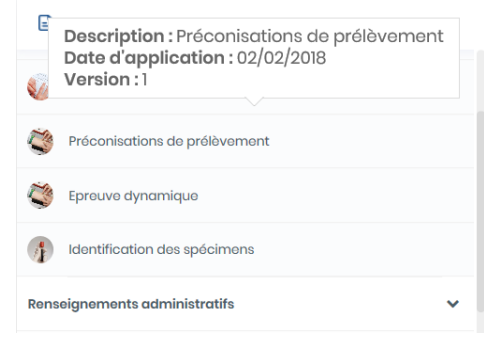

### **8. Afficher la liste des examens**

Cliquez sur  $\mathbb{A}$  Examens la liste des examens s'affiche.

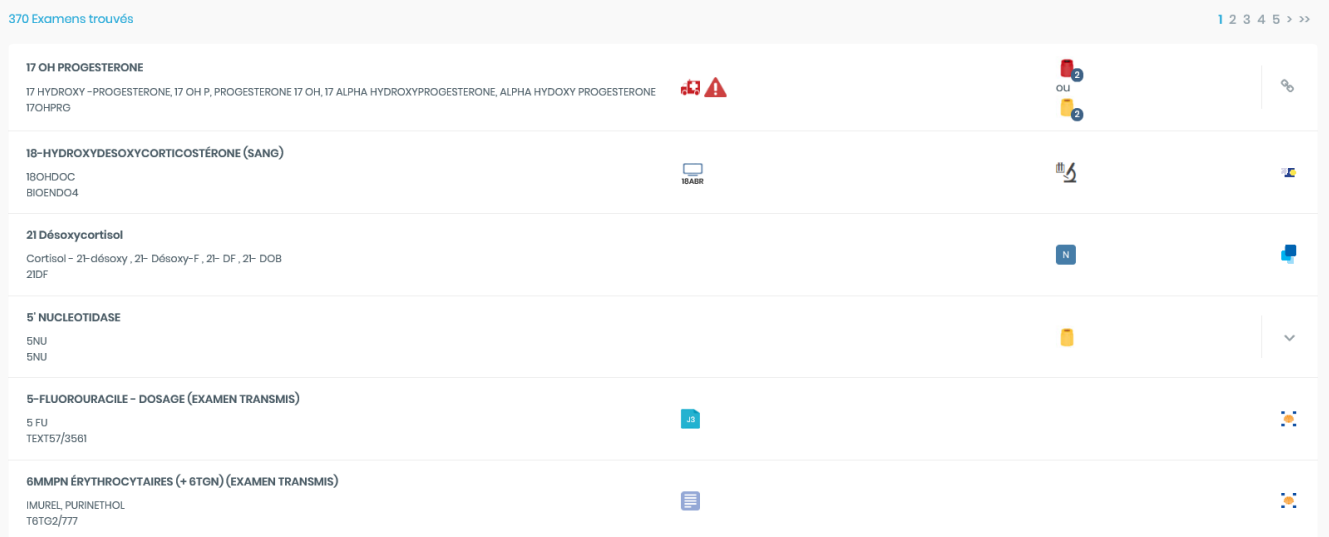

Les images associées aux examens vous permettent d'obtenir des informations visuelles. Passez la souris dessus afin d'afficher les infos bulles.

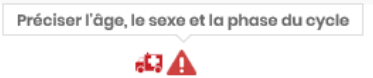

Votre Visa Qualité.

Pour ouvrir une fiche en accès rapide cliquez sur la flèche

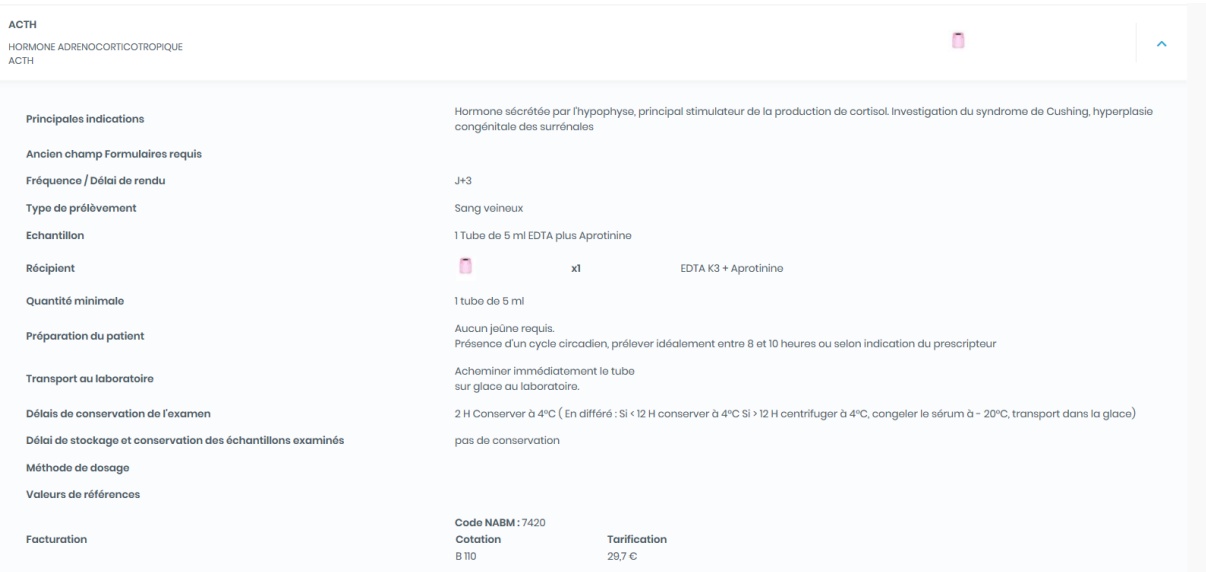

### Pour ouvrir la fiche complète, cliquez sur le nom de l'examen

### Une pagination permet de changer de page

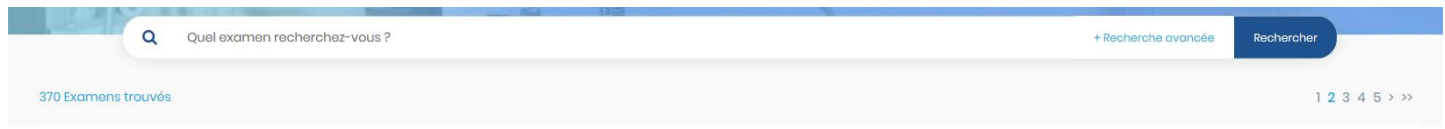

### **9. Rechercher un examen**

Vous accéderez facilement aux informations dont vous avez besoin :

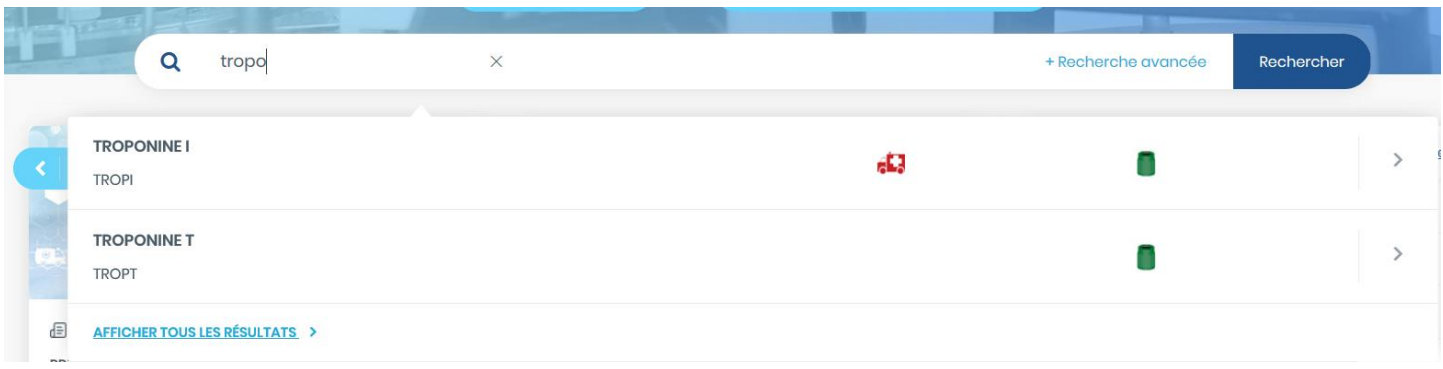

### Accès **aux fiches détaillées** en cliquant sur le nom de l'examen

#### Connexion THEST **INCHE EXAMEN**<br>TROPONINE I  $\triangleleft$  Retou  $\vec{\omega}$  Accueil ANALYTIQUE PRÉ ANALYTIQUE POST ANALYTIQUE DOCUMENTS REQUIS **ANALYTE**  $\oplus$   $\pm$ EXAMEN **O** Présentation **O EXAMEN B** PRÉANALYTIQUE  $\overline{A}$  Examons Examer TROPONINE tion du patient Aucun jeùn re  $@$  Laboratoire Hôpital Instructions compléme  $\bigoplus$  Actualités Code informatique TROPI Type de prélèvement sang veineux Synonymes Echantillon Sérum ou plasr **a** pocuments Spécialité PROTÉNES Ourintité minimale 1 tube de 5 mi Laboratoire exécutant PLATEAU TECHNIQUE SUD Récipient xtHéparine de Lithi Code acte: 7335 Transport au laboratoir  $2 - 8^o$ C VISKALI DE Cotation<br>B 65<br>Total Tarifico<br>17,55 C<br>17,55 C Facturation **C POST ANALYTIQUE** men complémentair  $\label{eq:11} \begin{array}{l} \text{B hours} \\ \text{D\'elais de conservation de Texamen} \end{array} \begin{array}{l} \text{B hours} \\ \text{72 hours} \\ \text{0.4-20} \\ \text{30 hours} \\ \text{0.7-20} \end{array}$ hénomène de nécrose (infarctus du myoca)<br>en dosage permet de diagnostiquer précoc<br>es nécroses post-opératoires. ales indication ce / Délai de re JO. .<br>naux dans l'angine de poltrini Valeurs de références Documents requis DOCUMENTS REQUIS **AP ANALYTIQUE** Méthode de dosage Document associé Délai de stockage et e

### **10. Accès aux mises à jour**

#### Cliquez sur un examen de la liste

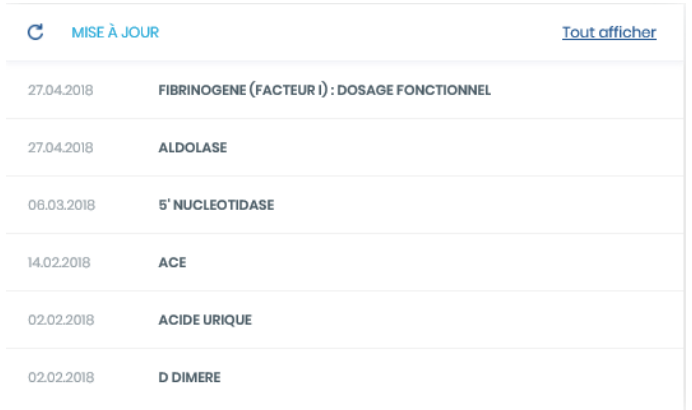

#### La fiche s'ouvre et en dépliant le bandeau vert, vous pouvez consulter les dernières modifications apportées à l'examen

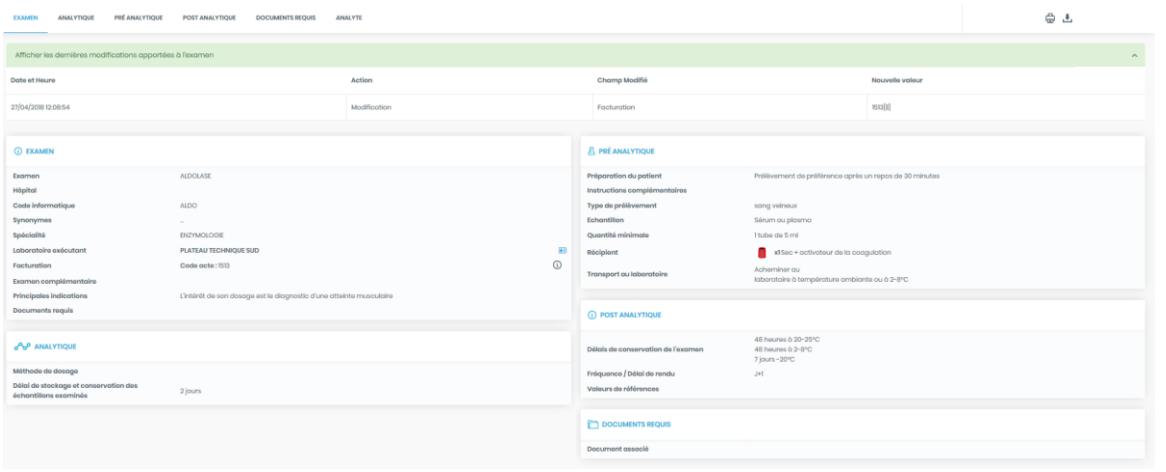

### **11. Accès à la page d'accueil**

Pour revenir sur la page d'accueil, il suffit de cliquer sur **dans la mate de la contratat de la partie de la me** 

### Votre Visa Qualité